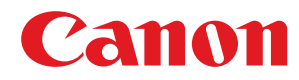

# **macOS**

**ScanGear MF**

# 用户指南

使用说明书

在使用本产品之前,请务必先仔细阅读本使用说明书。请务必保留备用。请在充分理解内容的基础上,正确使 用。

USRM2-6469-08 2020-01 zh<br>
Copyright CANON INC. 2020

# 目录

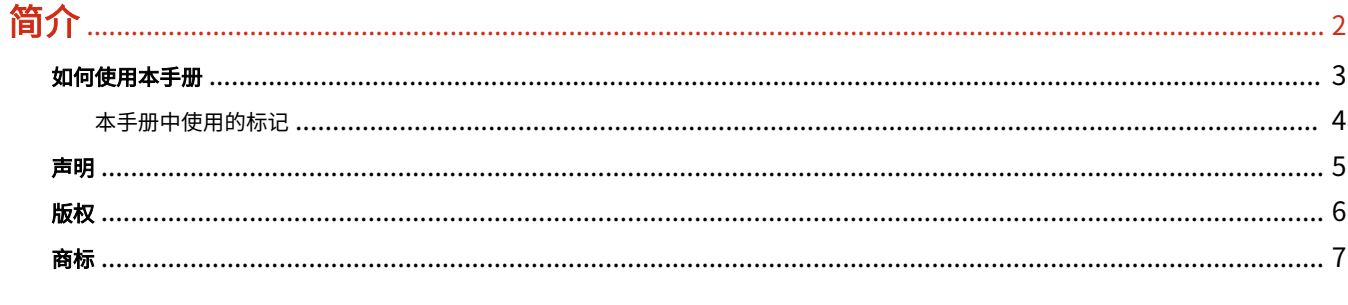

# 

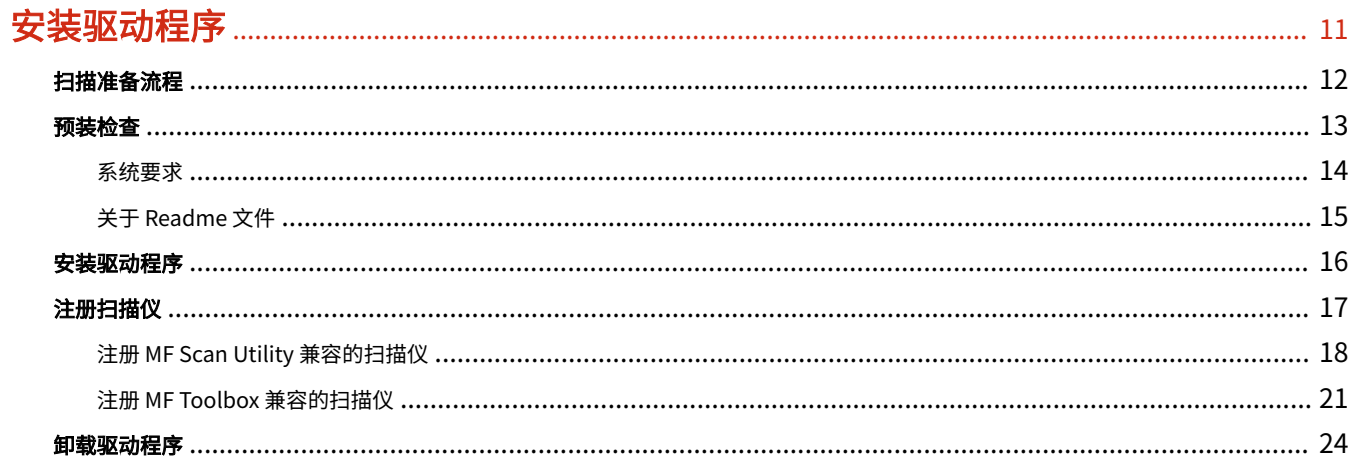

# 

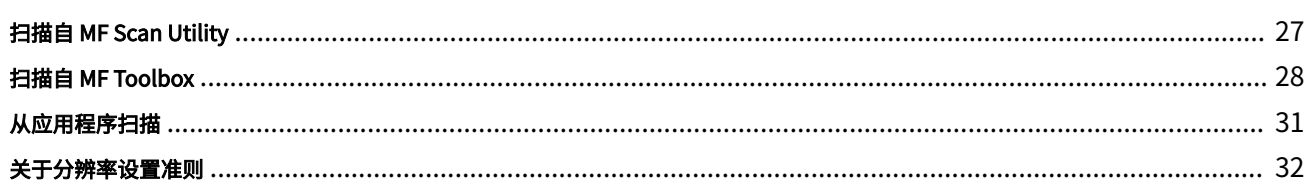

# 

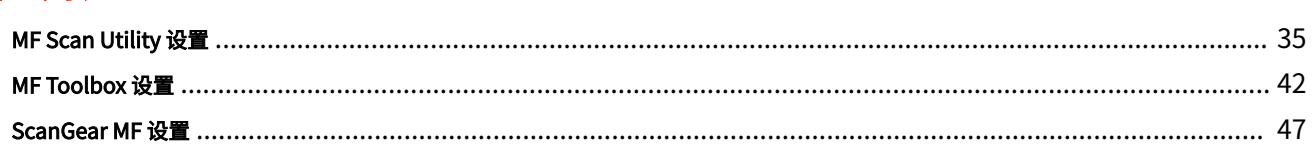

# 故障排除

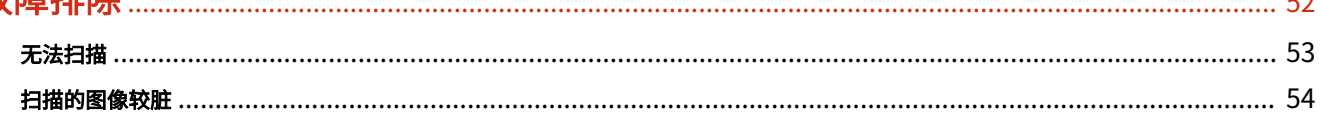

 $\mathbf{r}$ 

# 简介

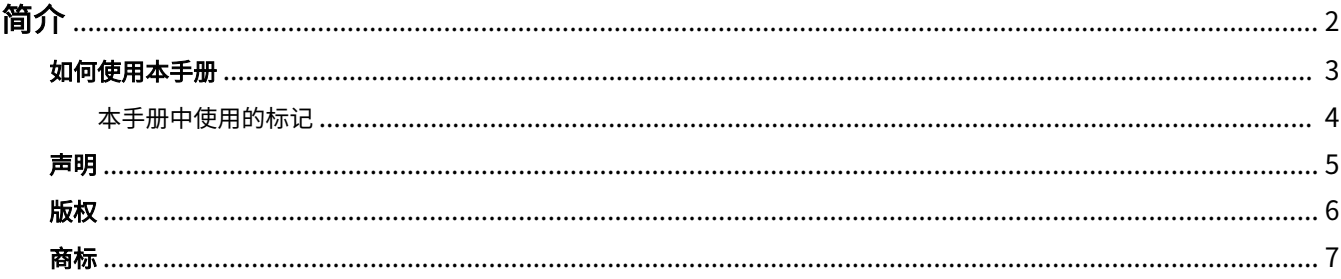

<span id="page-3-0"></span>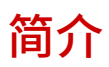

**● [如何使用本手册\(P. 3\)](#page-4-0) [声明\(P. 5\)](#page-6-0) [版权\(P. 6\)](#page-7-0) ● [商标\(P. 7\)](#page-8-0)** 

<span id="page-4-0"></span>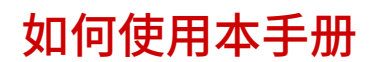

本部分说明使用本手册须知的内容。

**[本手册中使用的标记\(P. 4\)](#page-5-0)**

<span id="page-5-0"></span>本手册中使用的标记

本部分说明本手册中使用的符号和设置。

# 本手册中使用的符号

在本手册中,使用驱动程序时必须遵照的条目和操作说明通过以下符号表示。

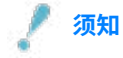

● 表示操作方面的要求和限制事项。务必仔细阅读这些条目以便正确操作本产品,避免本产品损坏或财产损失。

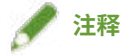

● 表示解释某项操作,或包含某项操作步骤的附加说明。强烈建议认真阅读这些注释提示。

# 关于设置

在本手册中,计算机屏幕上显示的设置名称如下所示。

示例:

[设置]

[好]

<span id="page-6-0"></span>本文档中的信息可能有所变更,敬请留意。

在法律允许的范围内,Canon Inc. 明确声明对本资料不提供任何形式的担保(明示或默示),包括但不限于对可销性、 适销性、特定用途的适用性以及非侵权性的担保。Canon Inc. 对因使用本资料导致的任何间接的、偶然的或其他形式的 损失(包括但不限于商业利润损失、业务中断或商业信息丢失)不承担责任。

<span id="page-7-0"></span>Copyright CANON INC. 2020

事先未经佳能公司的书面许可,不得以任何形式、任何手段(电子、机械、磁、光学、化学、人工或其他手段)复制、 传播、抄录或在检索系统内存储本出版物的任何部分,或将其翻译为任何语言或计算机语言。

<span id="page-8-0"></span>Microsoft、Windows、Internet Explorer 和 Microsoft Edge 是 Microsoft Corporation 在美国和/或其他国家(地区) 的注册商标或商标。

Apple、Mac、macOS、OS X、Macintosh 及 Safari 是苹果公司的商标。

这里出现的其他产品和公司名称是其各自所有者的商标。

# 使用前的说明

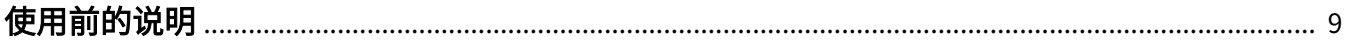

# <span id="page-10-0"></span>使用前的说明

- 可从 Canon 公司网站下载最新的驱动软件。请根据需要验证操作系统环境等,并下载所需的软件。 Canon 全球网站: https://global.canon/
- 您可以使用的功能将根据下列条件而变化。
	- 您使用的设备及其设置
	- 设备的固件版本
	- 设备的选件结构
	- 驱动程序版本
	- 您使用的计算机环境
	- 您使用的应用程序
- 手册里显示与描述的屏幕内容、步骤等可能与实际显示有所不同。
- 本手册里的例子都使用 macOS 10.12 (Sierra) 中的示例。

# 安装驱动程序

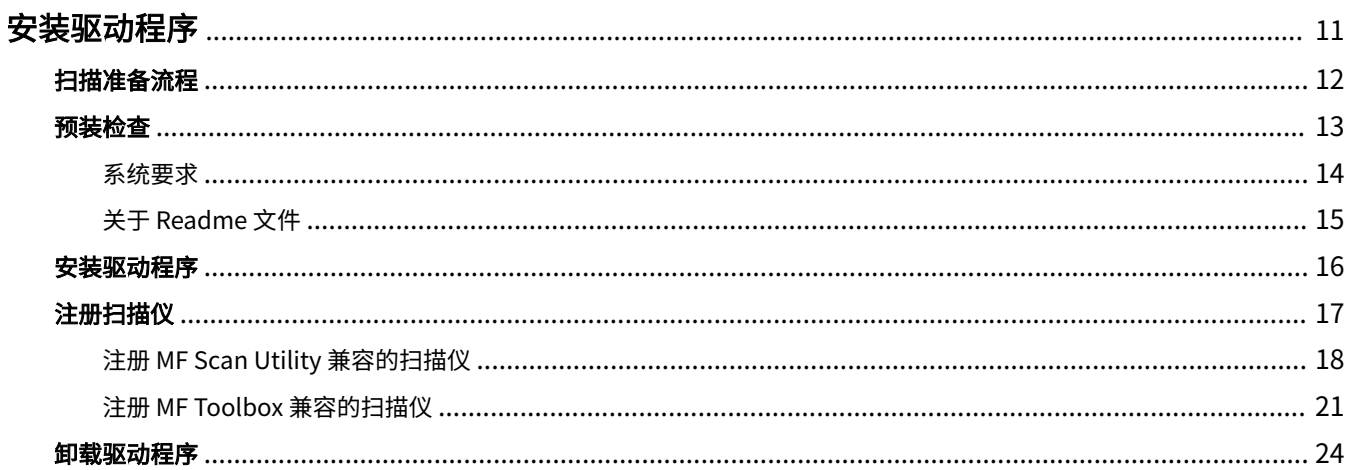

<span id="page-12-0"></span>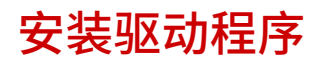

本节介绍驱动程序的安装和设备准备。

- **[扫描准备流程\(P. 12\)](#page-13-0)**
- **[预装检查\(P. 13\)](#page-14-0)**
- **[安装驱动程序\(P. 16\)](#page-17-0)**
- **[注册扫描仪\(P. 17\)](#page-18-0)**
- **●[卸载驱动程序\(P. 24\)](#page-25-0)**

# <span id="page-13-0"></span>扫描准备流程

在使用驱动程序和扫描之前,需要事先做一些准备。

此驱动程序是适用于 Canon 设备的 macOS 扫描仪驱动程序。安装后,还会安装可将数据扫描到计算机的实用程序软件 (称为 MF Scan Utility)和 MF Toolbox。此驱动程序可可连接到该实用程序软件,将扫描的图像附加到电子邮件并从 图像中提取文本。

本节介绍扫描前所需的准备工作。

按以下顺序准备和设置。

1. 通过以下方法之一获取安装程序。

- 从 Canon 网站 (https://global.canon/) 下载
- 提供的 CD-ROM
- 2. 将驱动程序安装到操作系统。
- 3. 检查支持所用扫描仪的实用工具软件(MF Scan Utility 或 MF Toolbox)。
- 4. 将要使用的扫描仪注册到操作系统。

**注释**

● 可从菜单栏检查已安装的驱动程序或实用工具软件版本。

#### 相关主题

**● [安装驱动程序\(P. 16\)](#page-17-0)** 

**[注册扫描仪\(P. 17\)](#page-18-0)**

<span id="page-14-0"></span>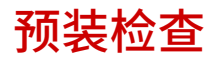

本部分说明正确安装驱动程序事先检查的项目。

**● [系统要求\(P. 14\)](#page-15-0)** 

**[关于 Readme 文件\(P. 15\)](#page-16-0)**

<span id="page-15-0"></span>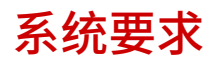

在以下一种系统环境中使用此驱动程序。

## 操作系统

Mac OS X 10.10.5 或更高版本

#### 硬件

确保计算机使用以上操作系统。

<span id="page-16-0"></span>关于 Readme 文件

Readme 文件中包含以下内容。

- 安装或使用驱动程序时的限制和注意事项
- 支持设备的实用工具软件(MF Scan Utility 或 MF Toolbox)

请参阅随附的 CD-ROM 或下载的驱动程序文件夹中的 README-SC.html。

# <span id="page-17-0"></span>安装驱动程序

本节介绍在操作系统中安装驱动程序的步骤。

安装驱动程序并注册扫描仪使用。

# 先决条件

- 获取驱动程序安装程序。
- **[系统要求\(P. 14\)](#page-15-0)**
- 关闭所有正在运行的应用程序。
- 如果计算机和设备通过 USB 连接,请关闭设备的主电源。

#### 步骤

# **1 打开驱动程序安装程序文件夹 → 选择[Canon\_ScanGear\_MF.pkg]或[Canon\_Driver.pkg]。**

#### **2 阅读 软件许可协议 → 单击[继续]。**

如果显示了要求您确认同意软件许可协议的对话框,请单击[同意]。

### **3 单击[安装]。**

如果显示了用于输入用户名和/或密码的对话框,请输入计算机管理员的名称和密码,然后按照对话框中的说明继续操 作。

### **4 单击[关闭]。**

安装注册扫描仪所需的 MF Scan Utility 和 MF Toolbox。

注册扫描仪。

### 相关主题

- **[扫描准备流程\(P. 12\)](#page-13-0)**
- **[注册 MF Scan Utility 兼容的扫描仪\(P. 18\)](#page-19-0)**
- **[注册 MF Toolbox 兼容的扫描仪\(P. 21\)](#page-22-0)**

<span id="page-18-0"></span>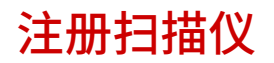

可以注册要使用的扫描仪。

MF Scan Utility 或 MF Toolbox 用于注册扫描仪。要了解与所用设备对应的实用工具软件,请参阅 Readme 文件。

**[注册 MF Scan Utility 兼容的扫描仪\(P. 18\)](#page-19-0)**

**[注册 MF Toolbox 兼容的扫描仪\(P. 21\)](#page-22-0)**

# <span id="page-19-0"></span>注册 MF Scan Utility 兼容的扫描仪

可以使用 MF Scan Utility 将扫描仪注册到操作系统。 这里将介绍网络连接和 USB 连接的程序。

# 先决条件

- **[安装驱动程序\(P. 16\)](#page-17-0)**
- 确认指定的 IP 地址(通过 TCP/IP 连接时) 如果不知道 IP 地址,请与网络管理员联系。
- 确认对应的实用工具软件 有关设备对应的实用工具软件,请参阅 Readme 文件。

### 步骤

# 注册通过网络连接的扫描仪时

## **1 显示操作系统中的[应用程序] → 在[Canon MF Utilities]文件夹中选择[Canon MF Scan Utility]。**

MF Scan Utility 启动。

第一次启动 MF Scan Utility 或者未注册扫描仪时,将会显示一则表示扫描仪未注册的消息。关闭该消息,然后继续步 骤 **3.(P. 18)** 。

**2 从菜单栏的[Canon MF Scan Utility]中选择[网络扫描仪设置]。**

### **3 单击[Canon MF Scan Utility - 网络扫描仪]对话框底部的[+]。**

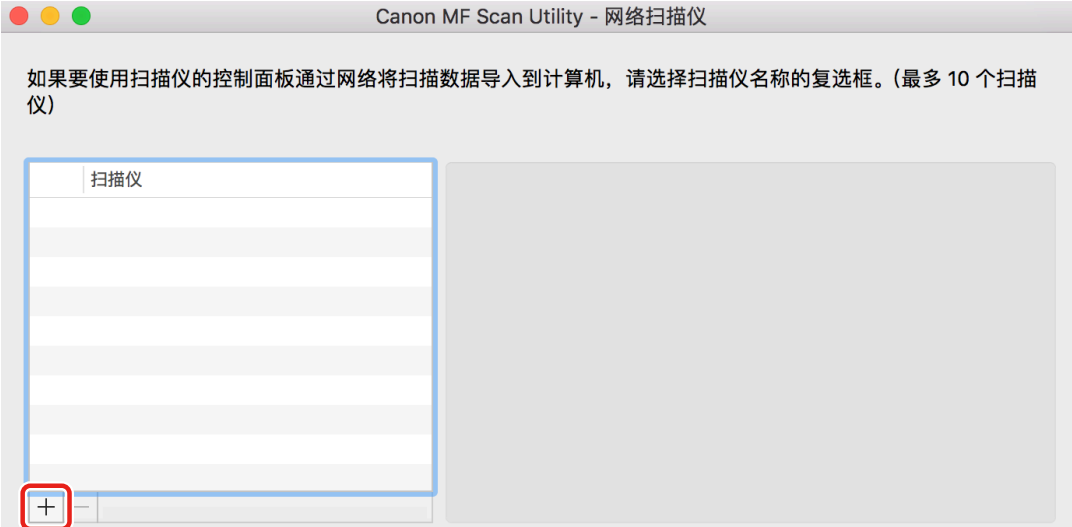

# **4 注册扫描仪。**

# **对于 Bonjour 连接**

显示[Bonjour]选项卡 → 选择 Bonjour 名称 → 单击[添加]。

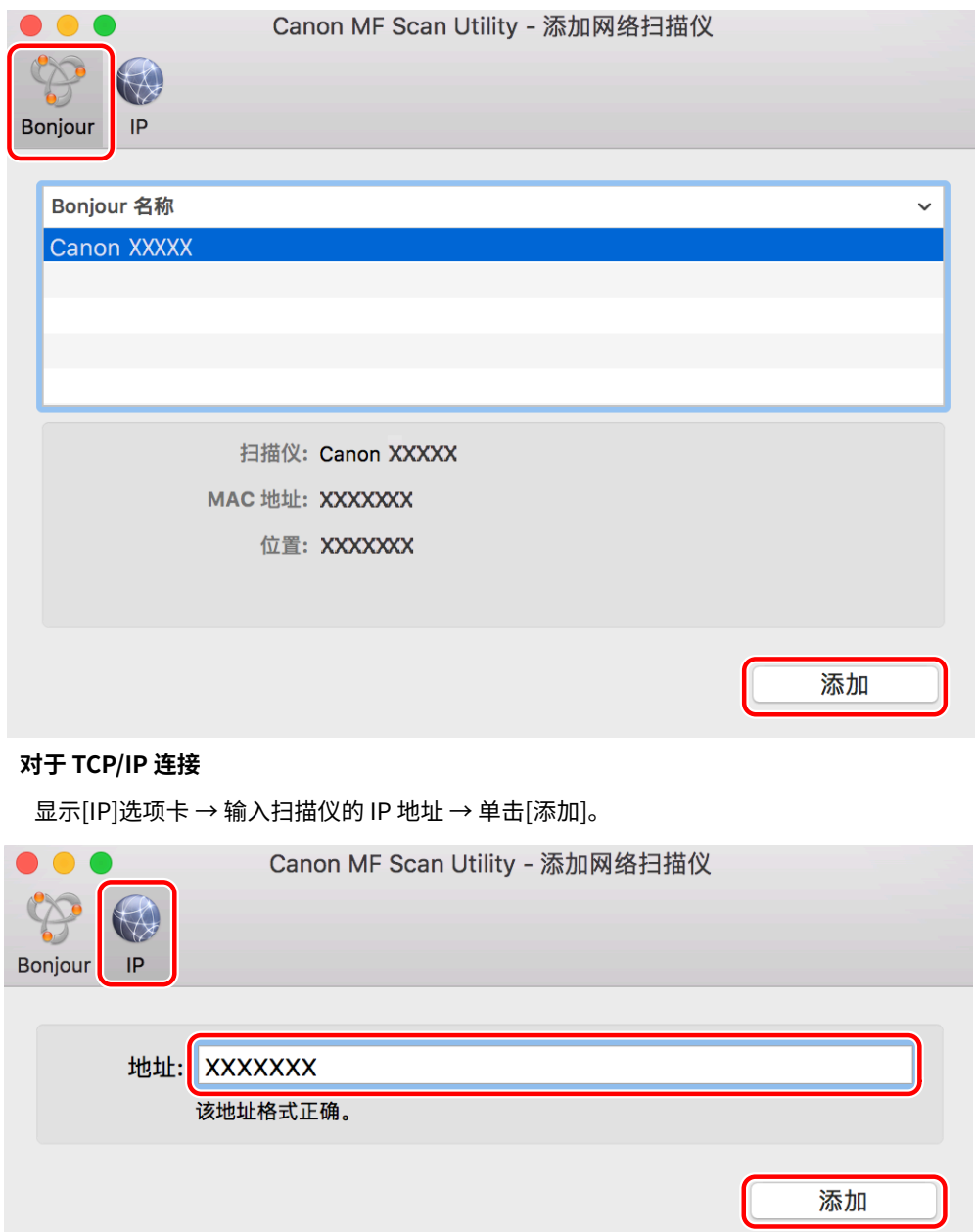

# **5 启动 MF Scan Utility。**

**6 确认注册的扫描仪显示在[Canon MF Scan Utility] > [产品名称]的主对话框中。**

如果注册的扫描仪未显示,请重新安装驱动程序。

# 注册通过 USB 连接的扫描仪时

- **1 打开扫描仪 → 通过 USB 电缆连接扫描仪和计算机。**
- **2 显示操作系统中的[应用程序] → 在[Canon MF Utilities]文件夹中选择[Canon MF Scan Utility]。**

MF Scan Utility 启动。

**3 确认注册的扫描仪显示在[Canon MF Scan Utility] > [产品名称]的主对话框中。**

如果扫描仪未显示,请在重新连接 USB 电缆后重新启动 MF Scan Utility。如果扫描仪仍未显示,则重新安装驱动程 序。

#### 相关主题

**[关于 Readme 文件\(P. 15\)](#page-16-0)**

# <span id="page-22-0"></span>注册 MF Toolbox 兼容的扫描仪

可以使用 MF Toolbox 将扫描仪注册到操作系统。 这里将介绍网络连接和 USB 连接的程序。

# 先决条件

- **[安装驱动程序\(P. 16\)](#page-17-0)**
- 确认指定的 IP 地址(通过 TCP/IP 连接时) 如果不知道 IP 地址,请与网络管理员联系。
- 确认对应的实用工具软件 有关设备对应的实用工具软件,请参阅 Readme 文件。

### 步骤

# 注册通过网络连接的扫描仪时

**1 显示操作系统中的[应用程序] → 在[Canon MF Utilities]文件夹中选择[MF Toolbox]。**

第一次启动 MF Toolbox 或者未注册扫描仪时,将会显示一则表示扫描仪未注册的消息。关闭该消息,然后继续下一 步。

- **2 从菜单栏的[MF Toolbox]中选择[网络扫描仪设置]。**
- **3 单击[MF Toolbox 网络扫描仪]对话框底部的[+]。**

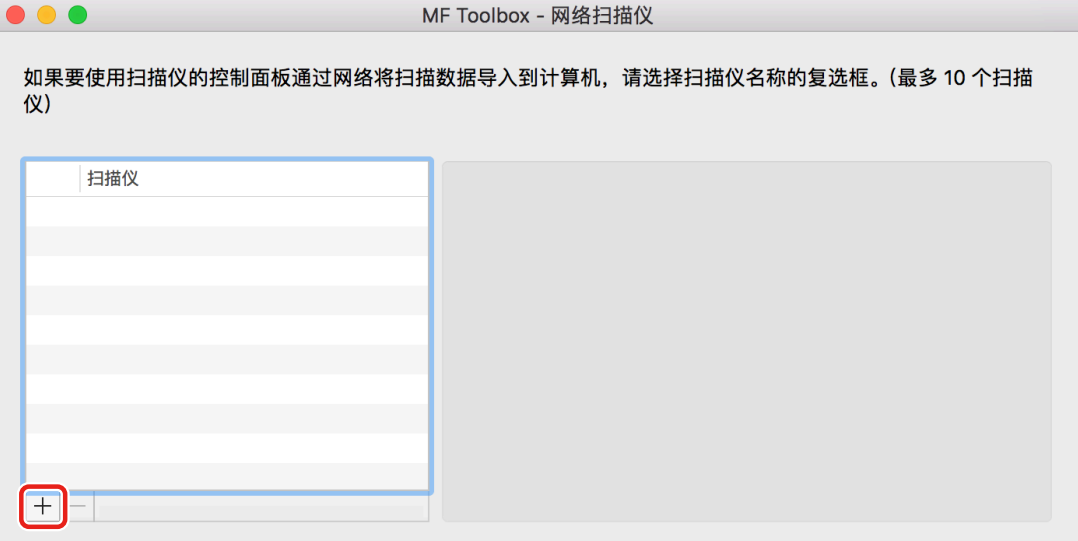

# **4 注册扫描仪。**

### **对于 Bonjour 连接**

显示[Bonjour]选项卡 → 选择 Bonjour 名称 → 单击[添加]。

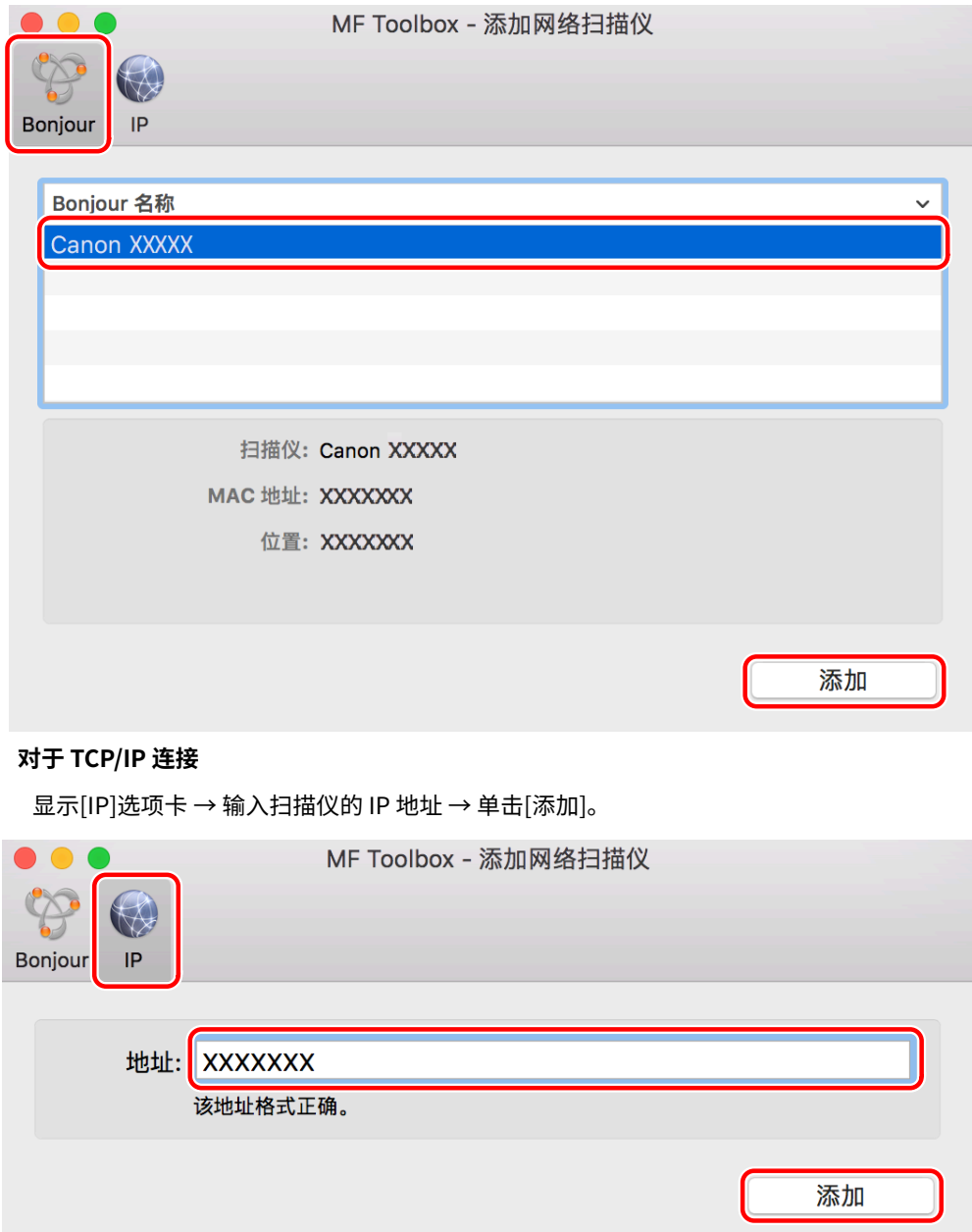

**5 确认注册的扫描仪显示在[MF Toolbox - 网络扫描仪]对话框中。**

如果注册的扫描仪未显示,请重新安装驱动程序。

# 注册通过 USB 连接的扫描仪时

**1 打开扫描仪 → 通过 USB 电缆连接扫描仪和计算机。**

## **2 显示操作系统中的[应用程序] → 在[Canon MF Utilities]文件夹中选择[MF Toolbox]。**

MF Toolbox 启动。

# **3 从菜单栏中选择[扫描仪] → 确认注册的扫描仪显示在弹出菜单中。**

如果扫描仪未显示,请在重新连接 USB 电缆后重新启动 MF Toolbox。如果扫描仪仍未显示,则重新安装驱动程序。

## 相关主题

**[关于 Readme 文件\(P. 15\)](#page-16-0)**

# <span id="page-25-0"></span>卸载驱动程序

本部分说明卸载无用驱动程序的步骤。

### 先决条件

- 通过 USB 连接时,拔下用于连接设备与计算机的 USB 电缆
- 确认要删除的设备名称

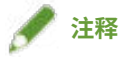

● 可以升级驱动程序。无需卸载旧版驱动程序。

#### 步骤

#### **1 在操作系统的以下文件夹中删除要卸载的驱动程序文件。**

如果显示了确认对话框,请输入管理员名称和密码,然后单击[好]。

- 以"\*\*\*\*"表示的名称根据设备而有所不同。
	- Applications/Canon MF Utilities
	- 资源库/Application Support/Canon/ScanGear MF
	- 资源库/Application Support/Canon/WMCLibrary.framework
	- 资源库/Application Support/Canon/WMCReg.plist
	- 资源库/Image Capture/Devices/Canon MFScanner\*\*\*\*.app
	- 资源库/Image Capture/TWAIN Data Sources/Canon \*\*\*\*.ds
	- 资源库/Image Capture/TWAIN Data Sources/Canon \*\*\*\* USB.ds
	- 资源库/LaunchAgents/jp.co.canon.ScanGearMF.appl.Canon-MF-Scan-Agent.plist
	- 资源库/LaunchAgents/jp.co.canon.ScanGearMF.appl.Canon-MFSU-Agent.plist
	- 资源库/Printers/Canon/MFScanner

根据您使用的环境,上列部分或全部文件夹和文件可能不存在。

### **2 重新启动操作系统。**

使用驱动程序进行扫描

# 使用驱动程序进行扫描

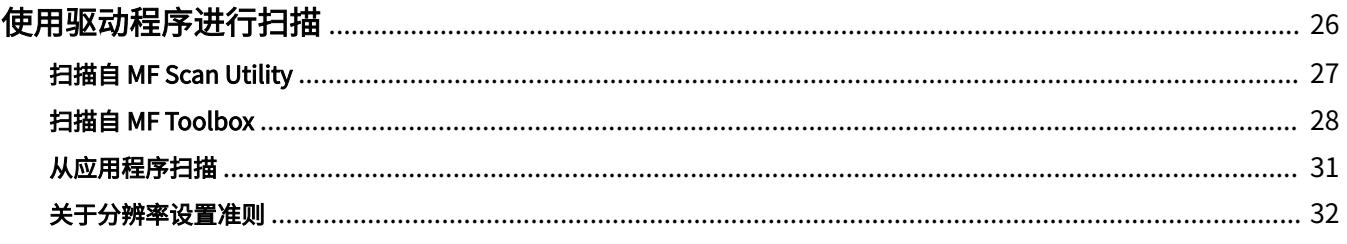

# <span id="page-27-0"></span>使用驱动程序进行扫描

可使用支持设备的实用工具或其它图像编辑软件扫描文档。

有关所用设备是否支持 MF Scan Utility 或 MF Toolbox 的信息,请查阅 Readme 文件。

**[扫描自 MF Scan Utility\(P. 27\)](#page-28-0)**

**[扫描自 MF Toolbox\(P. 28\)](#page-29-0)**

**● [从应用程序扫描\(P. 31\)](#page-32-0)** 

**[关于分辨率设置准则\(P. 32\)](#page-33-0)**

# <span id="page-28-0"></span>扫描自 MF Scan Utility

本节介绍使用 MF Scan Utility 扫描的基本步骤。

**1 设置设备中的原稿。**

### **2 将设备设置为在线。**

如果[系统管理设置] > [远程扫描自动在线]禁用,请从扫描功能屏幕中选择[扫描] > [远程扫描仪],并将其设置为在线。 有关详细信息,请参阅设备手册。

**3 在操作系统中打开[应用程序] > [Canon MF Utilities]。**

### **4 选择[Canon MF Scan Utility]。**

MF Scan Utility 主对话框将会显示。

## **5 从[产品名称]中选择要使用的设备。**

如有必要,单击[设置]并配置详细设置。

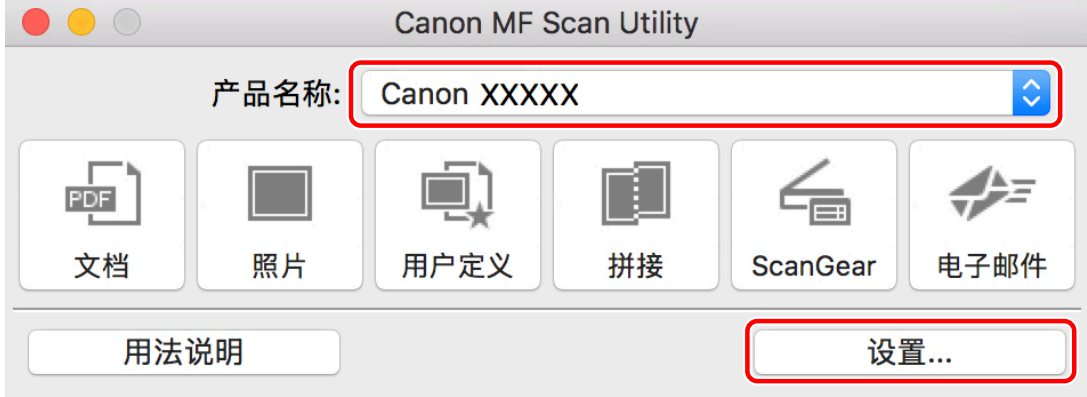

**6 根据您的需要单击图标,如[文档]、[照片]等。**

扫描开始。

扫描图像将保存到[设置]对话框的[保存设置]面板 > [保存位置]中指定的文件夹。

#### 相关主题

**[MF Scan Utility 设置\(P. 35\)](#page-36-0)**

# <span id="page-29-0"></span>扫描自 MF Toolbox

本节介绍使用 MF Toolbox 扫描的基本步骤。

**1 设置设备中的原稿。**

## **2 将设备设置为在线。**

如果[系统管理设置] > [远程扫描自动在线]禁用,请从扫描功能屏幕中选择[扫描] > [远程扫描仪],并将其设置为在线。 有关详细信息,请参阅设备手册。

**3 在操作系统中打开[应用程序] > [Canon MF Utilities]。**

# **4 选择[MF Toolbox]。**

MF Toolbox 中所选设备对应的主对话框将会显示。 要更改设备,选择菜单栏 > [扫描仪] → 选择设备名称。

### **5 根据您的需要单击图标,如[电子邮件]、[保存]等。**

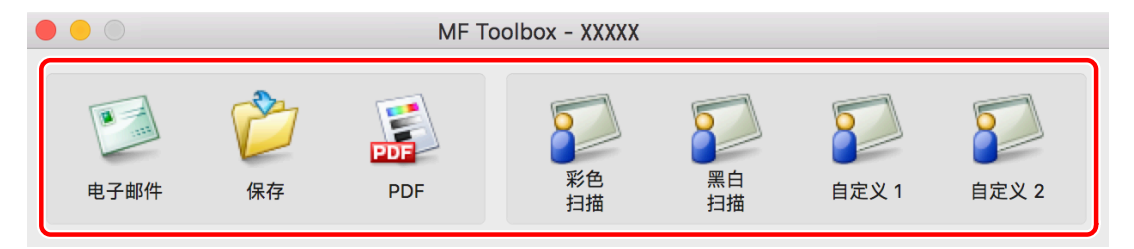

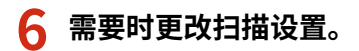

#### 使用驱动程序进行扫描

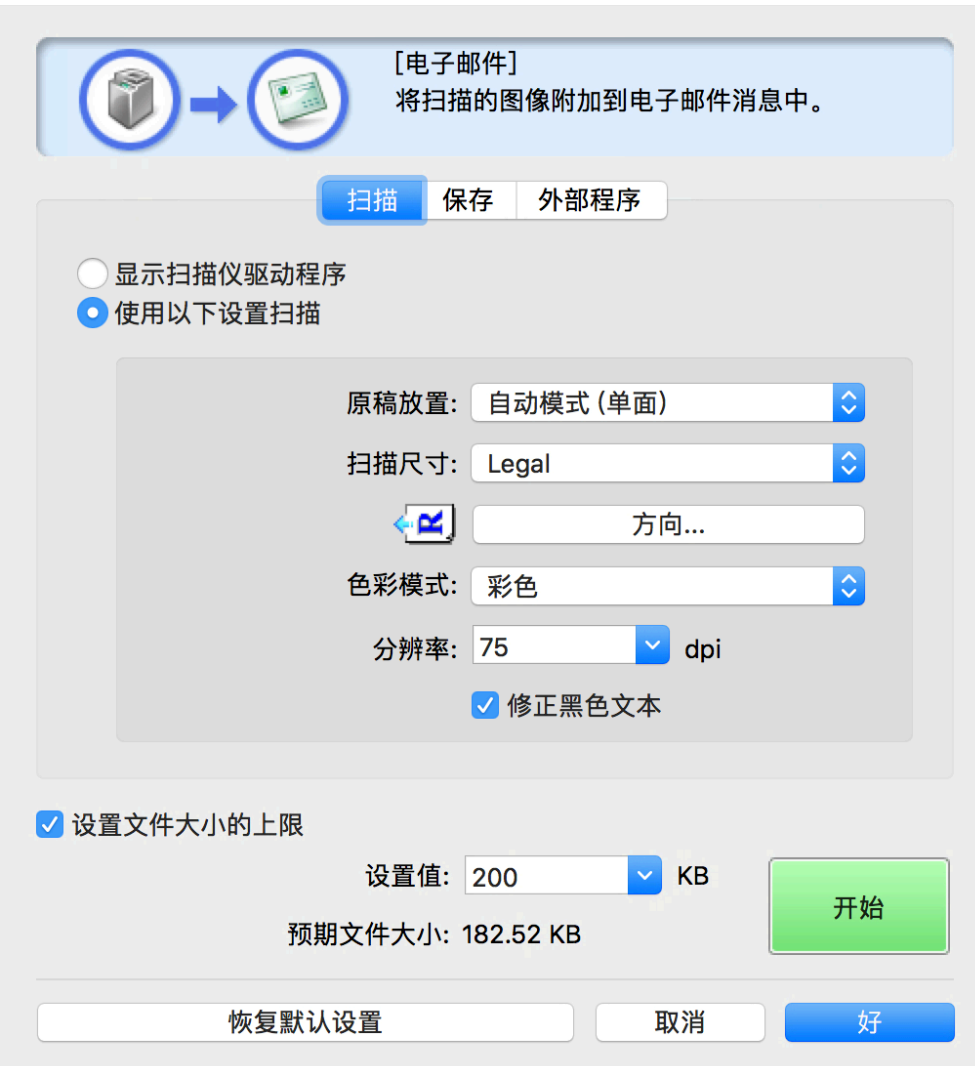

**单击[开始]。**

#### 使用驱动程序进行扫描

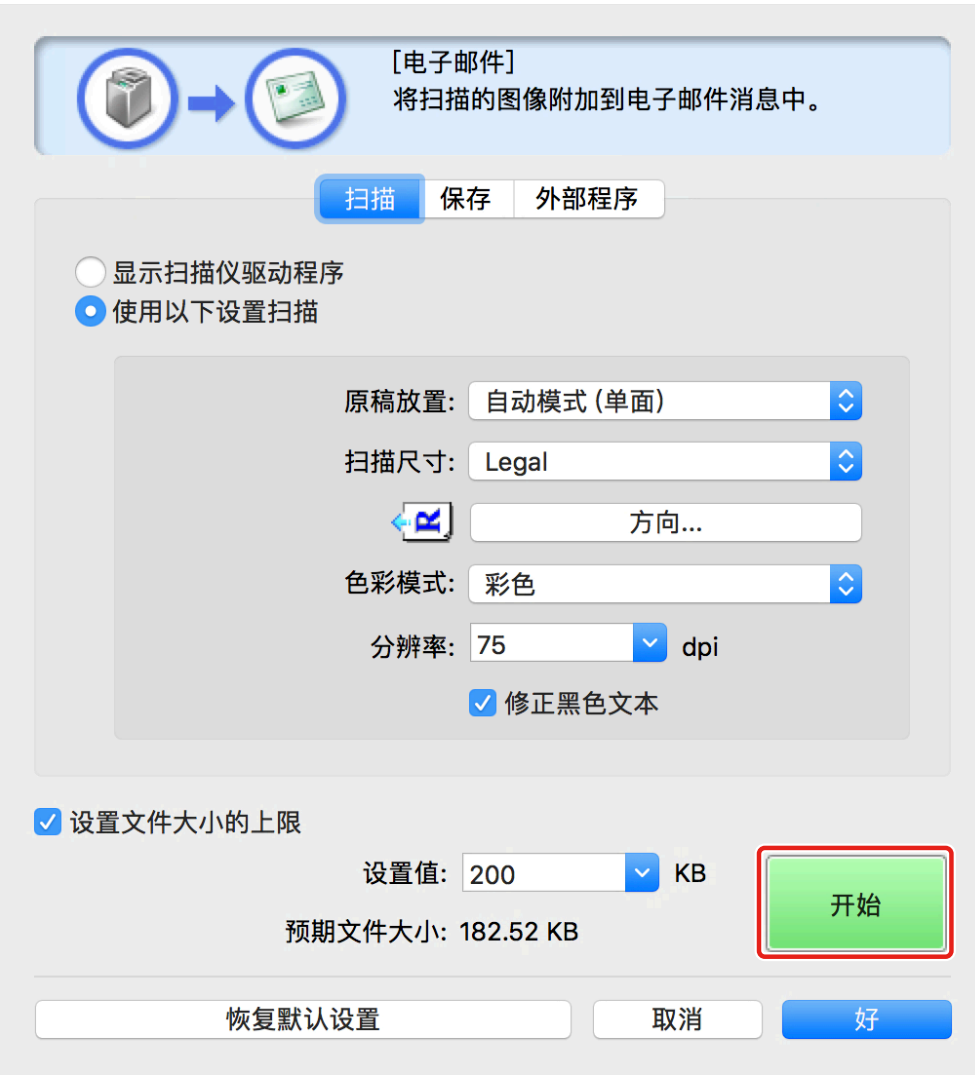

扫描图像将保存到扫描对话框的[保存]面板 > [将扫描的图像保存到]中指定的文件夹。

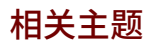

**[MF Toolbox 设置\(P. 42\)](#page-43-0)**

# <span id="page-32-0"></span>从应用程序扫描

本节说明使用 ScanGear MF 从应用程序 (如图像编辑软件) 扫描的基本步骤。

## **1 设置设备中的原稿。**

### **2 将设备设置为在线。**

如果[系统管理设置] > [远程扫描自动在线]禁用,请从扫描功能屏幕中选择[扫描] > [远程扫描仪],并将其设置为在线。 有关详细信息,请参阅设备手册。

#### **3 从应用程序菜单中选择扫描功能 → 选择设备。**

ScanGear MF 对话框将会显示。

根据应用程序,ScanGear MF 对话框中显示的步骤可能不同。

#### **4 在[简单模式]或[高级模式]面板中配置扫描设置,然后单击[扫描]。**

扫描完成时,图像即被读入到应用程序。

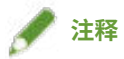

● 您可能不能从第二个原稿开始扫描,否则在您扫描原稿后会显示错误信息。如果出现这种情况,请一次放置一个原稿 并重新扫描。

### 相关主题

**[ScanGear MF 设置\(P. 47\)](#page-48-0)**

# <span id="page-33-0"></span>关于分辨率设置准则

扫描时,如果设置的分辨率高(增加数值),图像的细节很清晰,如果设置的分辨率低(减小数值),图像就会粗糙。 要设置的分辨率准则以及扫描图像的用途如下所示。

- 150dpi
	- 彩色打印
	- 在网站上使用
	- 附加到电子邮件
- 300dpi
	- 黑白打印
	- 将图像保存到计算机

如果想要放大扫描的图像后进行打印,请设置高于以下准则的分辨率。

您可以按照以下任一设置来设置分辨率。

- 使用 MF Scan Utility 时: [设置]的[扫描选项]面板 > [分辨率]
- 使用 MF Toolbox 时: [扫描]面板 > [分辨率]
- 使用 ScanGear MF 时: [高级模式]面板 > [输出设置] > [分辨率]

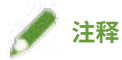

● 如果设置输出分辨率翻倍,则图像数据尺寸会变为四倍。如果数据量太大,则容易导致内存不足等错误。因此,请将 分辨率设置为用途所需要的最小值。

#### 相关主题

- **[MF Scan Utility 设置\(P. 35\)](#page-36-0)**
- **[MF Toolbox 设置\(P. 42\)](#page-43-0)**
- **[ScanGear MF 设置\(P. 47\)](#page-48-0)**

# 设置列表

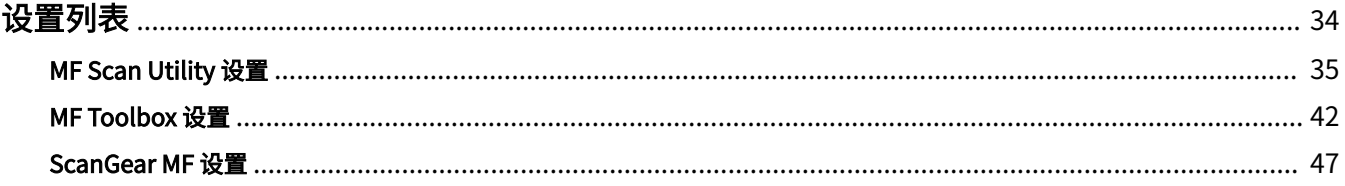

设置列表

<span id="page-35-0"></span>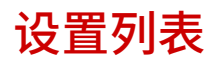

- **[MF Scan Utility 设置\(P. 35\)](#page-36-0)**
- **[MF Toolbox 设置\(P. 42\)](#page-43-0)**
- **[ScanGear MF 设置\(P. 47\)](#page-48-0)**

# <span id="page-36-0"></span>MF Scan Utility 设置

本节介绍当 MF Scan Utility 启动时显示的主对话框,以及扫描时用于设置详细信息的[设置]对话框。

# 主对话框

您可以选择可通过 MF Scan Utility 指定的主要扫描功能。

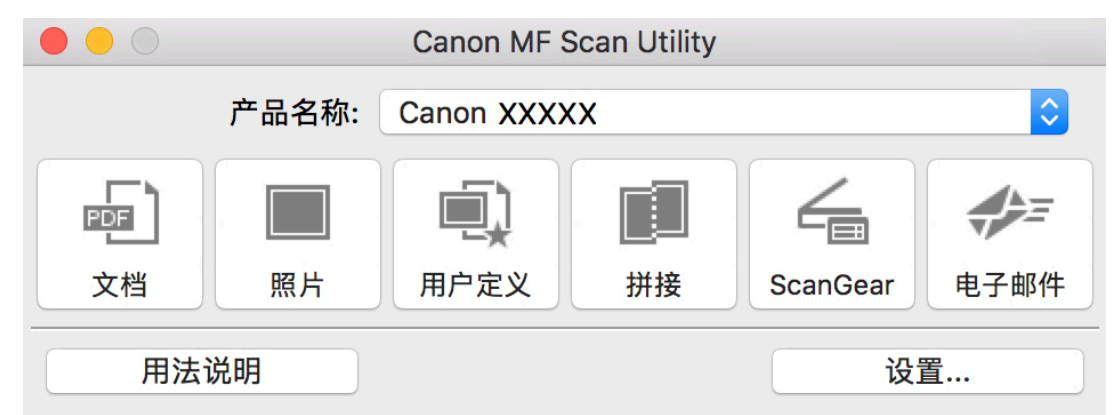

#### [产品名称]

指定要用于扫描的设备。

#### [文档]

使用适用于包含文本和图形的文档的设置进行扫描。

### [照片]

使用适用于照片的设置进行扫描。

#### [用户定义]

将常用设置注册为"配置文件"。

#### [拼接]

将太大而不适合稿台的多份原稿扫描件合并到一幅图像。

可以扫描尺寸约为稿台两倍的原稿。

☞[图像拼接] 对话框

# 工具栏 $([ \times ] \mathbb{Q} / 2]$

可对选择的图像执行删除、预览操作、放大、缩小、旋转等操作。

[选择输出尺寸] 指定合并后的输出尺寸。

#### [扫描方向]

指定合并的方向。

#### [扫描图像 1]

扫描要最先扫描的原稿部分(这部分在预览区域中显示为"1")并在预览中显示。

#### [扫描图像 2]

扫描接下来要扫描的原稿部分(这部分在预览区域中显示为"2")并在预览中显示。

#### [调整裁剪框]

调整要保存的区域时,先调整预览区域中显示的裁剪框(虚线边框)。

#### [保存图像]

保存合并的图像。

#### [ScanGear]

显示 ScanGear MF 对话框以设置扫描详细信息, 然后开始扫描。

在检查预览时可调整扫描区域、设置图像校正功能等。

#### [电子邮件]

将扫描的图像附加到指定的电子邮件软件。

#### [设置]

设置使用 MF Scan Utility 扫描时的详细信息。

# [设置] 对话框

可在使用 MF Scan Utility 扫描前设置扫描详细信息。

#### **工具栏**

选择是否要从计算机或设备扫描,并设置详细信息。另外设置使用 MF Scan Utility 时的基本项目。

设置列表

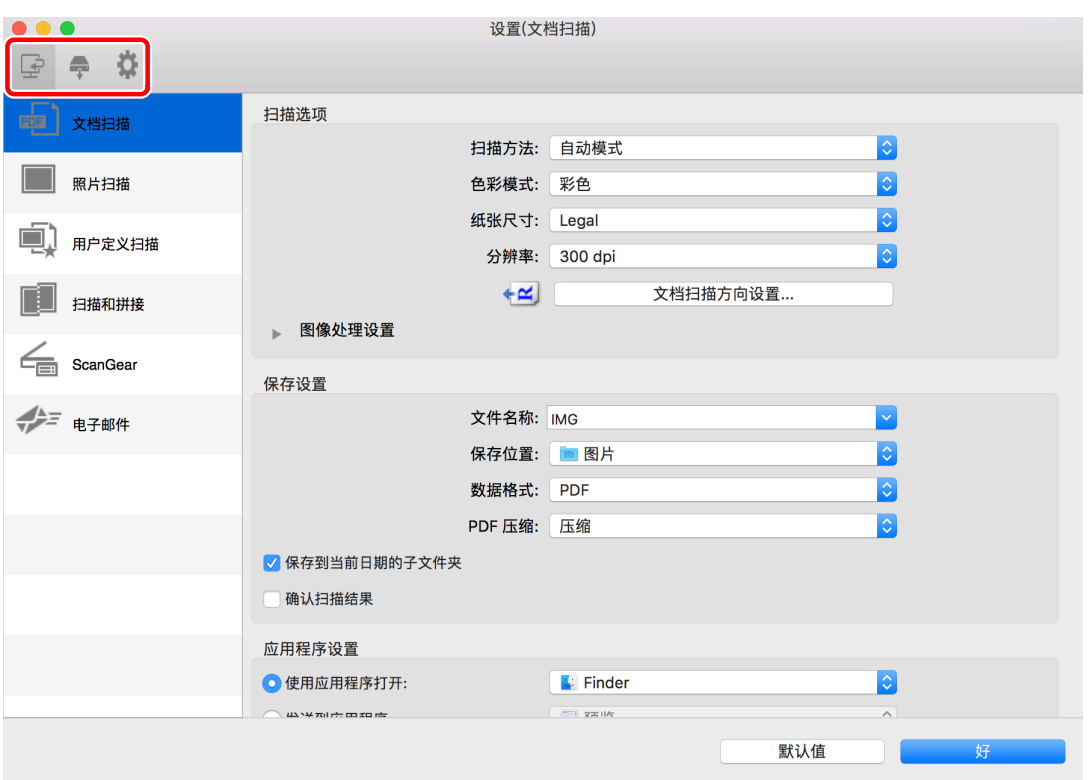

# [ ] [ ] (从计算机扫描)

设置使用 MF Scan Utility 从计算机扫描时的详细信息以及扫描后的操作。

为[设置]对话框左侧显示的一个项目选择图标后,设置右侧显示的面板中的必要项目。这些设置的项目在从主对话框扫 描时应用。

与[设置]对话框左侧显示的项目图标对应的功能,与您可以从主对话框中选择的扫描功能相同。

# **[ ] (从设备扫描)**

设置从设备控制面板扫描时的详细信息以及扫描后的操作。

确认设置时,在为[设置]对话框左侧显示的以下项目选择图标后,可在右侧显示的面板中确认它们。

#### **[彩色扫描]/[黑白扫描]**

彩色和黑白扫描的初始值将会显示。

#### **[用户定义 1]/[用户定义 2]**

设备对应的初始值将会显示。根据设备,您可以更改图标名称。

# [ ](基本设置)

设置基本项目,例如要与 MF Scan Utility 一起使用的电子邮件附件数据大小、临时文件的保存目标文件夹,等等。

#### **[电子邮件附件大小]**

将扫描的图像附加到电子邮件时,指定文件大小。

#### **[临时文件的文件夹]**

指定图像暂时保存的文件夹。

#### **[扫描选项] 面板**

扫描时,设置原稿的放置位置(稿台玻璃板或送纸器)、色彩模式、原稿尺寸等。

#### 设置列表

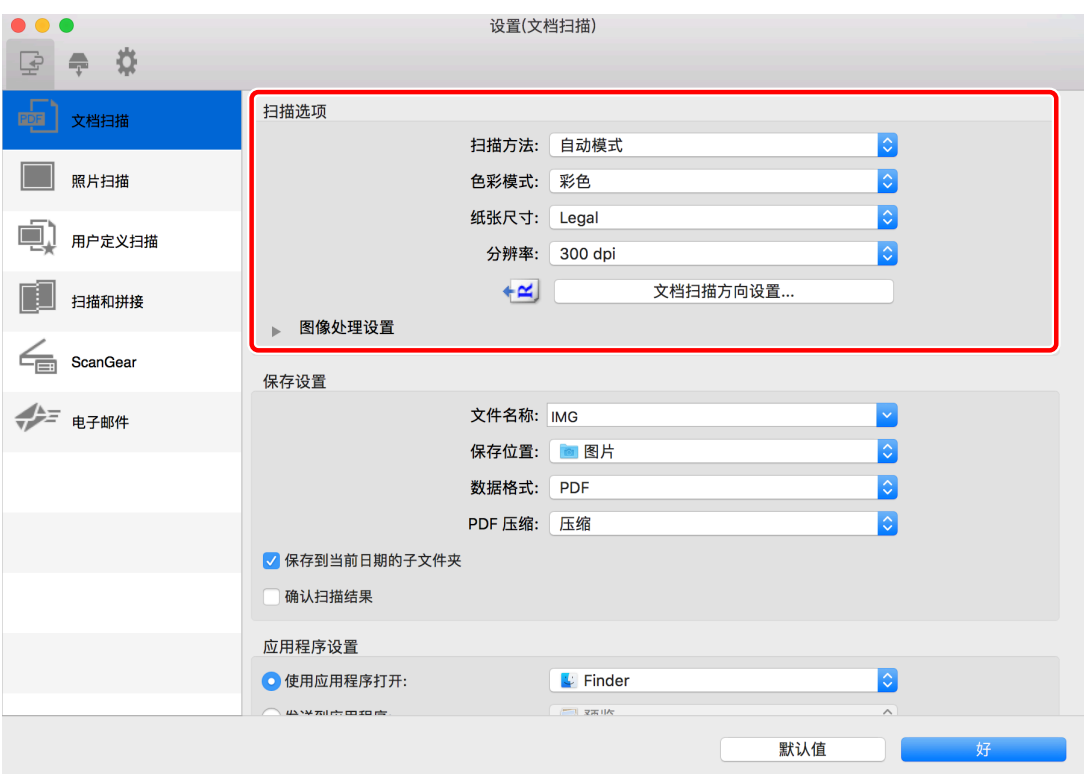

#### [扫描方法]

扫描时,设置原稿的放置位置(稿台玻璃板或送纸器)。

选择[自动模式]时,如果原稿放在送纸器中,将从送纸器扫描;如果未放在送纸器中,设备将从稿台扫描。

#### [色彩模式]

指定要扫描的原稿的色彩模式。

#### [纸张尺寸]

设置要扫描的原稿的尺寸。 如果选择[用户定义],可设置任意需要的原稿尺寸。

#### [分辨率]

指定扫描时的分辨率。

#### [文档扫描方向设置]

当原稿放在送纸器中时,设置扫描方向以与原稿的方向一致。

#### [从输稿器扫描时扫描双面]

扫描送纸器中的原稿两面时选择此选项。

#### [图像处理设置]

设置详细的图像处理方式。如果单击[ ], 可设置以下项目。

#### **[修正黑色文本]**

清晰显示黑色文本的轮廓。

#### **[锐化轮廓]**

强调图像的轮廓以产生锐利的效果。这在扫描非焦点的照片等内容时很有效。

#### **[减少莫尔条纹]**

扫描打印的照片、彩色杂志等时减少浓度不一致和莫尔(条纹)图案。

#### 设置扫描的图像数据的文件名、保存目标、数据格式等。

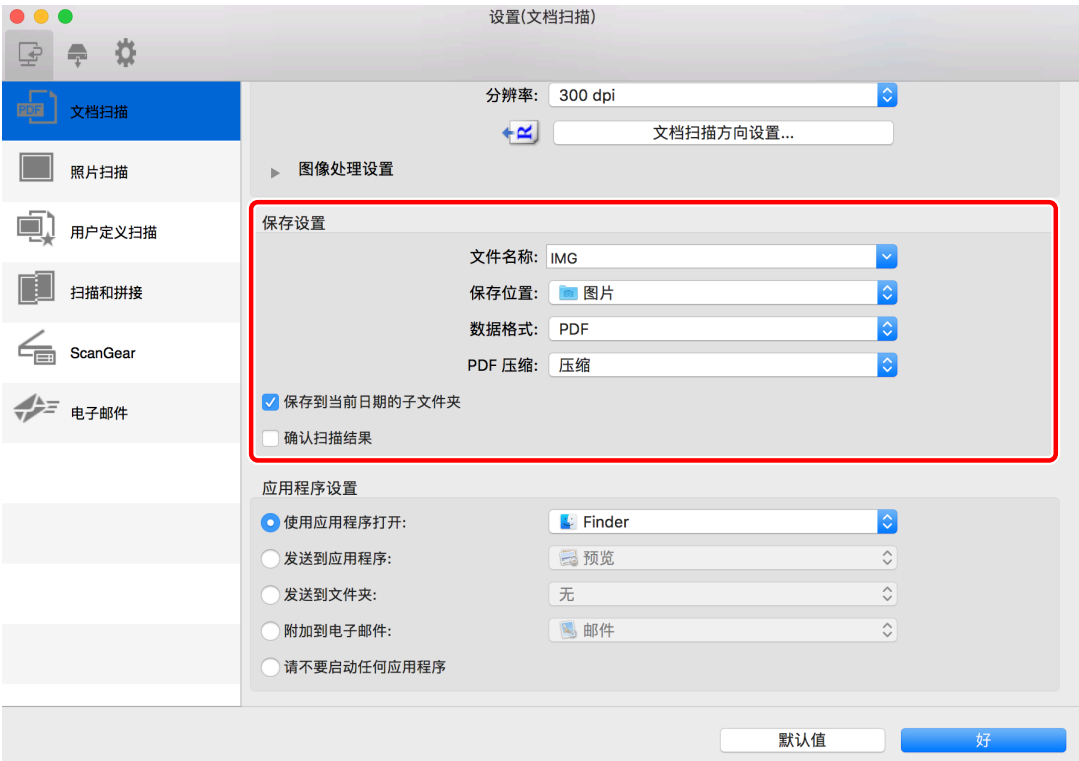

#### [文件名称]

为要保存的图像指定文件名。

扫描图像时, 在指定的文件名后附加日期和四位数编号, 如"20XX0101\_0001"。

#### [保存位置]

指定扫描图像的保存目标。

#### [数据格式]

设置扫描图像数据的保存格式。

#### [JPEG 图像质量]

如果为[数据格式]选择了[JPEG/Exif],请设置图像质量。

#### [PDF 压缩]

如果为[数据格式]选择了[PDF (分割为单页文件)]/[PDF],请设置压缩比。

#### [保存到当前日期的子文件夹]

[保存位置]中指定的文件夹内会自动创建以扫描日期命名的子文件夹,并且图像保存在其中。

#### [确认扫描结果]

开始扫描时,[保存设置]对话框将会显示。检查扫描结果的缩略图时指定数据格式、图像顺序、保存目标等。

☞[保存设置] 对话框

#### **缩略图**

可以操作图像、更改保存顺序、旋转图像等。

● 要更改保存顺序:拖放图像

● 要旋转图像: 选择图像 → 单击[  $\frac{1}{2}$  ]/[  $\frac{1}{2}$  ].

[保存设置]对话框中缩略图以外的项目与[保存设置]面板中的项目相同。

#### **[应用程序设置] 面板**

#### 设置在打开和处理扫描图像时链接到应用程序的方式。

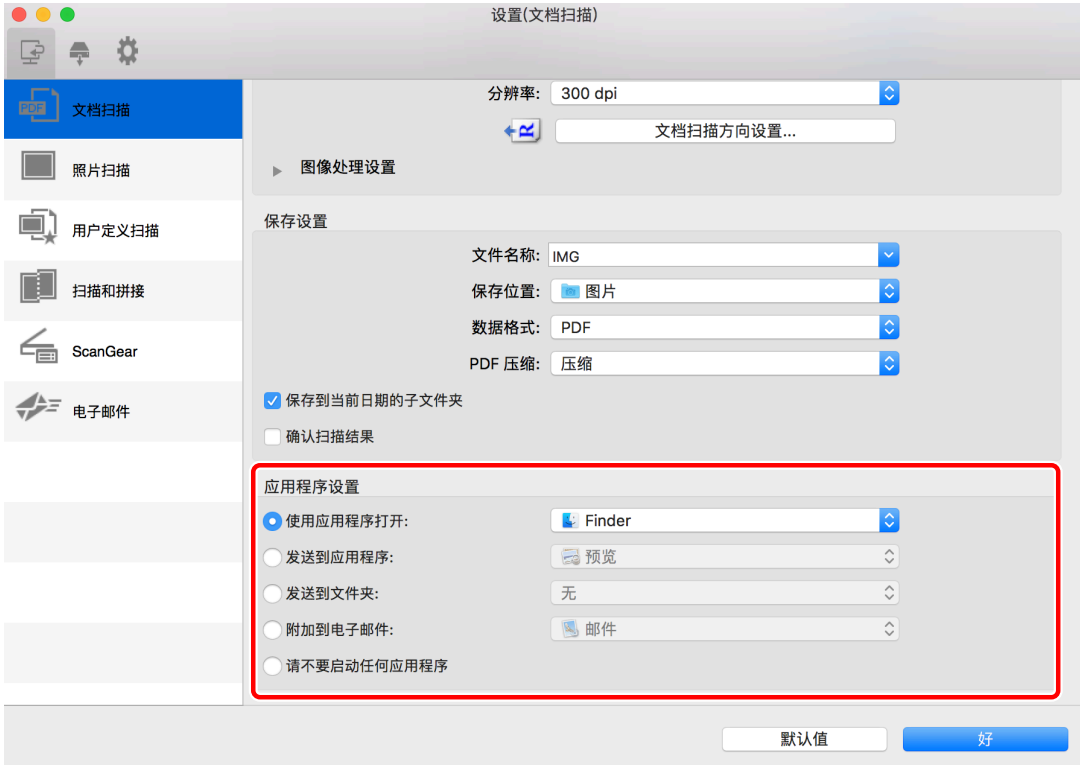

#### [使用应用程序打开]

指定要用于编辑扫描图像的应用程序。

#### [发送到应用程序]

指定要传输以查看和管理扫描图像的应用程序。

#### [发送到文件夹]

指定在将扫描图像保存到非指定文件夹时的保存目标。

通常,扫描图像保存到[设置]对话框的[保存设置]面板 > [保存位置]中指定的文件。

#### [附加到电子邮件]

指定要使用的电子邮件软件以将扫描图像附加到电子邮件。

#### [请不要启动任何应用程序]

将扫描图像保存到指定的文件夹,而不打开其它应用程序。 通常,扫描图像保存到[设置]对话框的[保存设置]面板 > [保存位置]中指定的文件。

#### [电子邮件客户端]

添加邮件软件。

# 相关主题

**[扫描自 MF Scan Utility\(P. 27\)](#page-28-0)**

**[ScanGear MF 设置\(P. 47\)](#page-48-0)**

# <span id="page-43-0"></span>MF Toolbox 设置

本节介绍当 MF Toolbox 启动时最先显示的主对话框,用于在扫描时设置详细信息的扫描对话框以及可通过 MF Toolbox 自定义设置内容的[参数选择]对话框。

# 主对话框

您可根据自己的需求设置扫描方式,也可注册在扫描对话框中更新的设置。

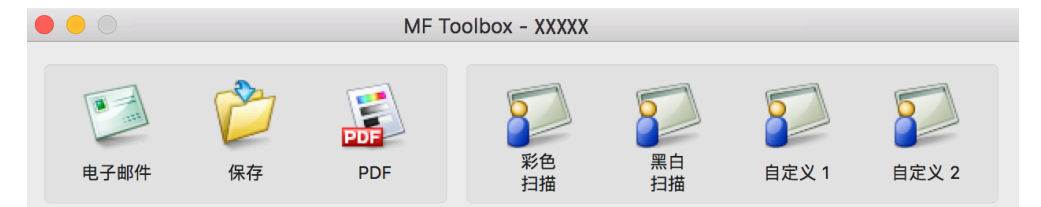

#### [电子邮件]

将扫描的图像附加到电子邮件。

#### [保存]

将扫描的图像保存到操作系统。

#### [PDF]

将扫描的图像另存为 PDF 格式文件。

#### [彩色扫描]

使用彩色设置保存扫描的图像。可以注册在扫描对话框中更新的设置。

#### [黑白扫描]

使用黑白设置保存扫描的图像。可以注册在扫描对话框中更新的设置。

#### [扫描-1]-[扫描-4]/[自定义 1]/[自定义 2]

扫描的初始值根据设备的设置进行设置。根据设备,您可以在[参数选择]对话框中更改图标的名称。 也可以注册在扫描对话框中更新的设置。

# 扫描对话框

可以设置扫描方式详细信息、执行扫描等。

请参阅对话框顶部显示的扫描方式图标名称,了解要更新的扫描方式设置,或者扫描实际使用的扫描方式。

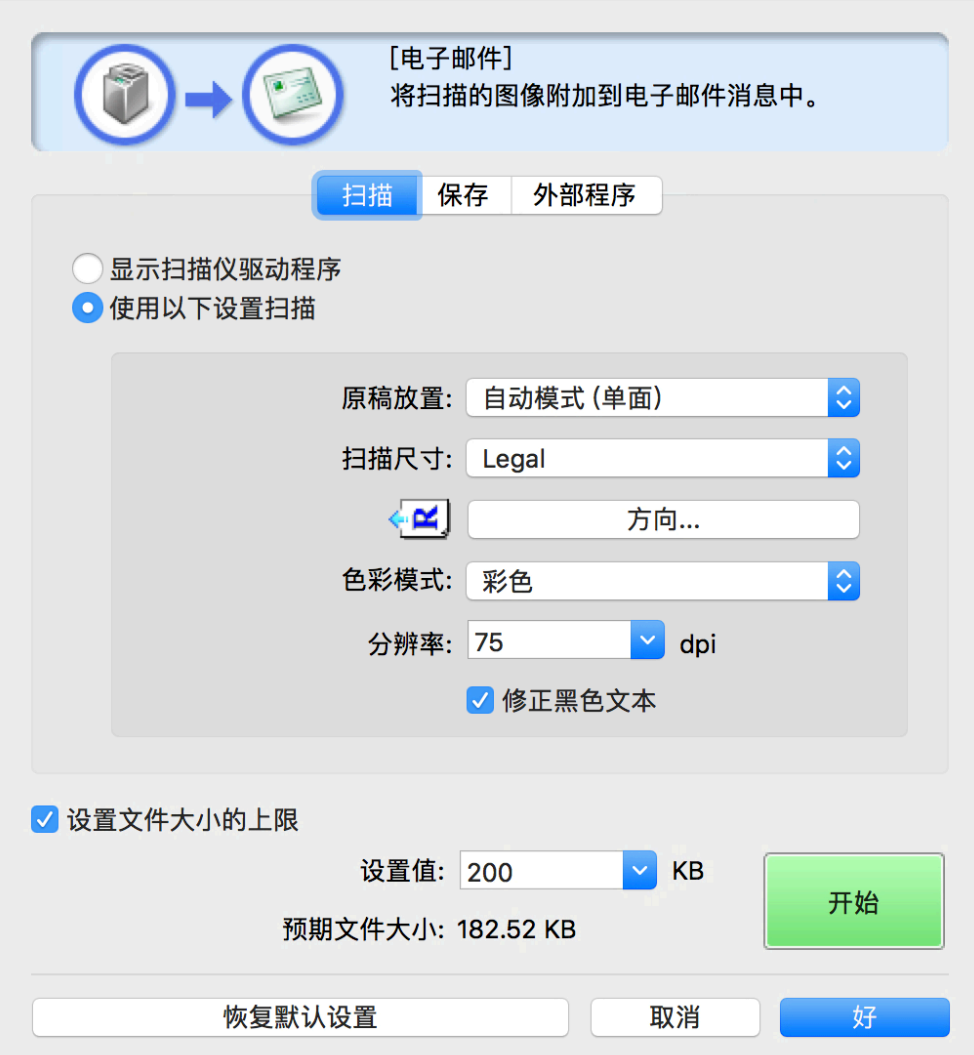

#### [设置文件大小的上限]

在[设置值]中设置扫描图像文件大小的最大值。

#### [预期文件大小]

显示使用设置的内容进行扫描时图像文件的预计大小。如果预计大小超过在[设置文件大小的上限]中设置的[设置值]数 值,将显示为红色。

# [开始]

执行扫描。

**[扫描] 面板**

设置原稿放置位置、扫描尺寸、色彩模式等。

您也可以指定使用 ScanGear MF 的设置扫描,而不使用 MF Toolbox 的设置。

#### 扫描设置选项按钮

如果选择[显示扫描仪驱动程序]并单击[开始],ScanGear MF 将会启动,并且使用 ScanGear MF 设置的内容执行扫 描。

如果选择[使用以下设置扫描],可设置 MF Toolbox。

#### [原稿放置]

扫描时,设置原稿的放置位置(稿台玻璃板或送纸器)。 选择[自动模式]时,如果原稿放在送纸器中,将从送纸器扫描;如果未放在送纸器中,设备将从稿台扫描。

#### [扫描尺寸]

设置要扫描的原稿的尺寸。

#### [方向]

从送纸器扫描时,选择原稿的方向。

选择[原稿放置] > [输送器 (双面)]/[自动模式 (双面)]时,还可指定[打开书本]

#### [色彩模式]

指定要扫描的原稿的色彩模式。

#### [分辨率]

指定扫描时的分辨率。

#### [修正黑色文本]

清晰显示黑色文本的轮廓。

**[保存] 面板**

指定扫描图像保存的文件名、保存目标等。可在[PDF 设置]对话框中设置另存为 PDF 时的详细信息。

#### [文件名称]

指定扫描图像保存的文件名。 如果存在使用相同名称的文件,文件名末尾将附加从"1"开始的编号。

[保存类型] 指定扫描图像保存的文件格式。

### [PDF 设置]

设置以 PDF 格式保存扫描图像时的详细信息。

☞[PDF 设置] 对话框

#### **[PDF 类型]**

指定是否为每个扫描图像文件创建单页 PDF,或者是否创建包含多页的 PDF。

如果选择[添加页面],将会添加扫描图像的页面并保存到[创建基于以下信息的 PDF 文件]中指定的 PDF 文件。

#### **[PDF 压缩]**

指定 PDF 压缩方式。

如果选择[压缩],文件大小将小于[标准],但图像质量会降低。

如果为[扫描]面板 > [色彩模式]选择[黑白],则即使您选择[压缩],也会保存相当于[标准]的文件。

#### [将扫描的图像保存到]

指定扫描图像的保存目标。

#### [将图片保存到以当前日期命名的子文件夹]

在[将扫描的图像保存到]中指定的文件夹内创建以扫描日期命名的子文件夹,并且将图像保存在其中。

#### [扫描结束后打开储存位置]

打开在扫描后保存扫描图像的文件夹。

#### **[外部程序] 面板**

#### [扫描完成后要启动的程序]

启动为扫描图像设置的应用程序。

# [参数选择] 对话框

设置发送扫描数据的计算机、显示在主对话框中的扫描方式对应按钮名称等。

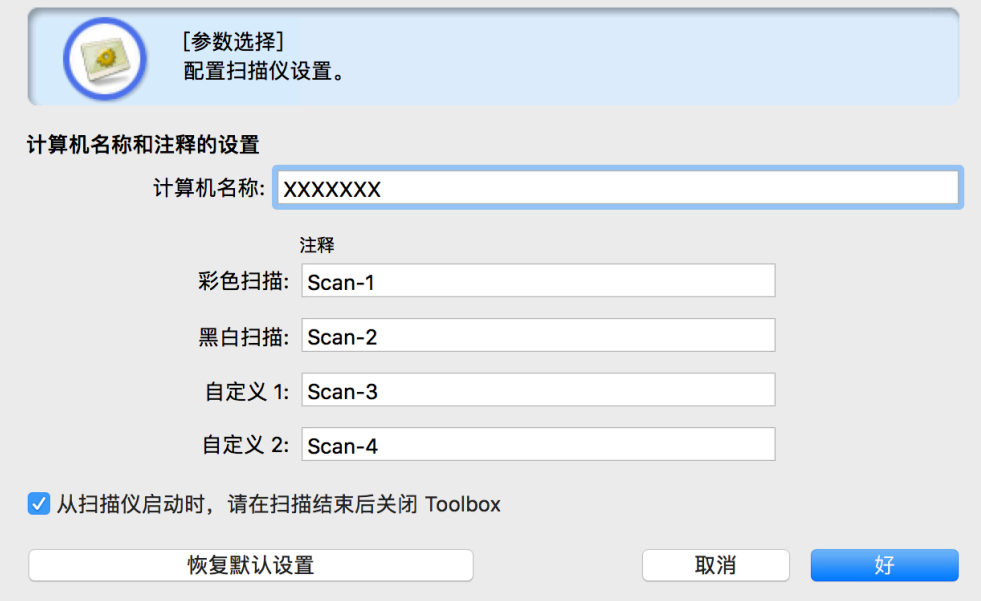

#### [扫描仪上的启动键]

从设备开始扫描时,指定 MF Toolbox 中注册的扫描方式,或是否显示主对话框。

#### [计算机名称]

设置要在设备中显示为扫描数据传输目标的计算机名称。

#### [按钮 1]-[按钮 4]

设置主对话框中显示的按钮的[显示名称]和[注释]。根据设备,设置的注释在扫描时可能会显示在设备中。

#### [彩色扫描]/[黑白扫描]/[自定义 1]/[自定义 2]

设置主对话框中显示的按钮的[注释]。根据设备,设置的注释在扫描时可能会显示在设备中。

#### [从扫描仪启动时,请在扫描结束后关闭 Toolbox]

从设备扫描时,扫描完成时关闭 MF Toolbox。

# 相关主题

**[扫描自 MF Toolbox\(P. 28\)](#page-29-0)**

**[ScanGear MF 设置\(P. 47\)](#page-48-0)**

# <span id="page-48-0"></span>ScanGear MF 设置

在 ScanGear MF 中,可设置并调整扫描图像等的预定用途。

在扫描时,可在[简单模式]面板或[高级模式]面板中配置设置。

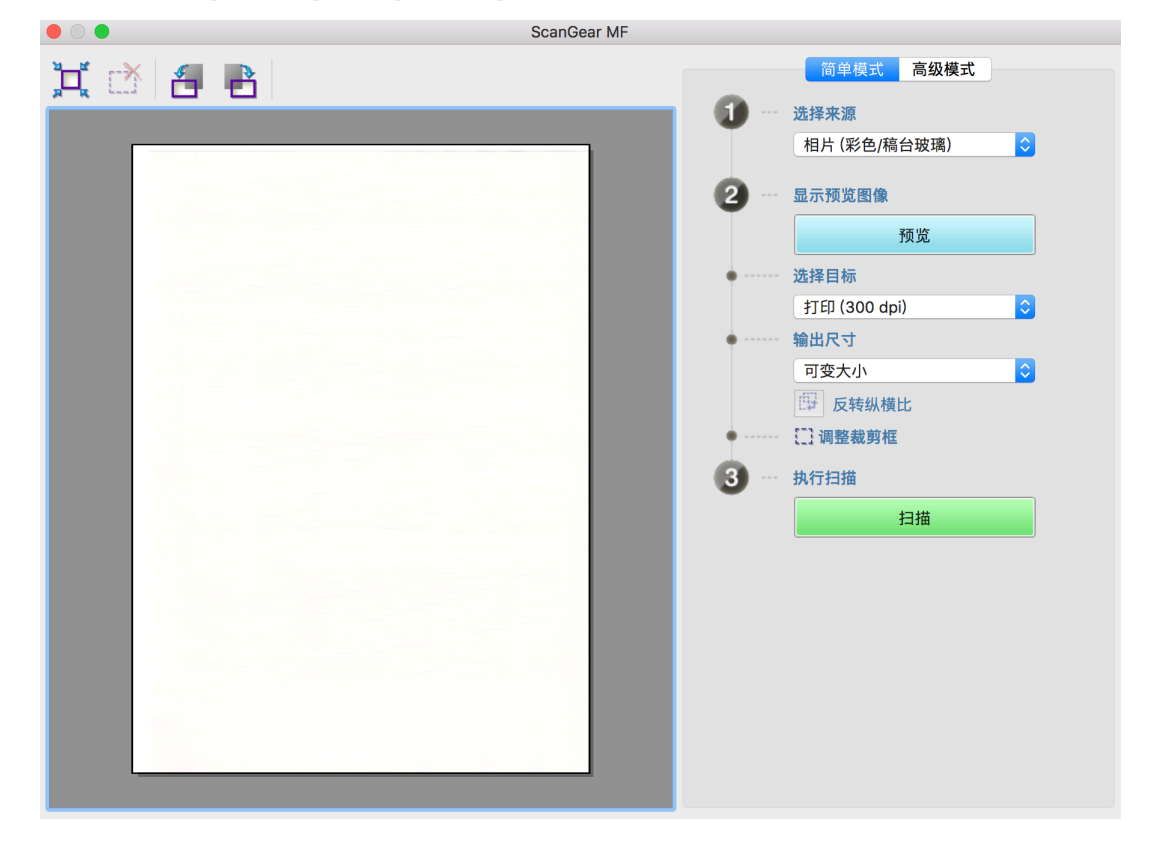

# 工具栏

在预览中,可指定和操作扫描区域(裁剪框)。

如果用鼠标操作裁剪框,可更改扫描区域的大小和移动扫描区域。此外,要指定多个裁剪框,请单击裁剪框外部并拖动 以封闭您要另外指定的区域。最多可设置 10 个裁剪框。

# $[\prod_{n=1}^{N} ]$

将裁剪框设置为与图像相同的尺寸(自动裁剪)。

单击图标时裁剪框会变窄。

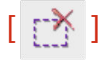

删除选中的裁剪框。

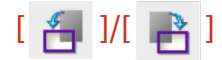

将图像向右或向左旋转 90 度。

# [简单模式] 面板

此面板合并 ScanGear MF 扫描设置的基本设置。如果在面板中按[1]到[3]的顺序操作它们,可配置所有必要的设置并使 用这些设置扫描。

#### [选择来源]

设置原稿的类型、色彩和放置位置。图像设置根据原稿状态调整。如果选择[杂志 (彩色/稿台玻璃)],可以降低在扫描印 刷材料时发生的对比度和莫尔图案不一致情况。

#### [预览]

当原稿放在稿台上时,预览当前设置。指示扫描区域的裁剪框在预览中显示为虚线。可在检查图像时调整设置。

如果没有显示裁剪框,请在预览显示的图像中拖动鼠标来指定想要扫描的区域。

#### [选择目标]

指定扫描图像的预定用途。分辨率根据预定用途设置。

#### [输出尺寸]

按照使用用途,在[选择目标]中选择图像的打印尺寸或显示尺寸。如果选择[可变大小],您可以通过拖动预览中显示的裁 剪框来更改尺寸。

如果选择[添加/删除],您可以注册输出尺寸。在[选择目标]中您可以针对每个使用用途最多注册 10 个输出尺寸。

单击[ [ ] ] 调整裁剪框]可在水平与垂直之间切换裁剪框,以及切换输出尺寸的方向。如果选择[可变大小],则无法执行 此操作。

#### [扫描]

使用当前设置扫描原稿。当裁剪框未设置时,它扫描整个原稿。

### [高级模式] 面板

比[简单模式]面板更详细地调整图像质量。

#### [输入设置]

设置原稿的设置方法、尺寸和颜色模式。

#### [原稿放置]

指定在设备中放置原稿的方式。

#### [扫描尺寸]

指定扫描原稿时的扫描尺寸。通常选择与原稿相同的尺寸。 如果选择[添加/删除],可设置任意需要的尺寸。

设置列表

#### [方向]

如果设置输稿器中的原稿,则它被设置为匹配原稿的方向。另外,设置双面原稿时,您也可以设置[打开书本]。

#### [色彩模式]

指定要扫描的原稿的色彩模式。

#### [输出设置]

设置输出分辨率和输出尺寸。

#### [分辨率]

按照图像用途指定分辨率。

#### [输出尺寸]

指定扫描图像的打印尺寸或显示尺寸。 如果选择[添加/删除],可设置任意需要的尺寸。

单击[ ]可更改裁剪框的方向,以及切换输出尺寸的方向。

选择[可变大小]时,可以在预览显示的图像中拖移并选择想要扫描的部分,以设置输出尺寸。 如果选择[添加/删除],您可以注册输出尺寸。在[添加/删除]中您可以针对每个[用途]最多注册 10 个输出尺寸。

#### [数据大小]

在[分辨率]和[输出尺寸]设置中,扫描原稿时显示图像数据尺寸。

#### [图像设置]

扫描摄影原稿时,这会修正划痕或褪色。

当彩色或[灰度]已在[输入设置]>[色彩模式]中被选择时,您可以设置它。

[使用"虚像屏蔽"] 强调图像的轮廓以产生锐利的效果。这在扫描非焦点的照片等内容时很有效。

[使用"去网纹"] 扫描打印的照片、彩色杂志等时减少浓度不一致和莫尔(条纹)图案。

[修正黑色文本]

清晰显示黑色文本的轮廓。

### [ | ](临界值)

调整黑白图像的临界值。

在[输入设置] > [色彩模式]中选择[黑白]时可以设置此选项。

#### [临界值级别]

扫描黑白两种色调时,更改临界值并调整对比度。

#### [色彩设置]

配置与色彩匹配及 Gamma 调整有关的设置。

#### [色彩修正]

#### 指定色彩调整方式。

[色彩匹配]:自动匹配扫描仪、显示器和彩色打印机的色彩。为[高级模式]面板 > [色彩模式]选择彩色时可设置此选 项。

[无]:不执行色彩匹配。在[高级模式]面板 > [色彩模式]中选择彩色或[灰度]时可设置此选项。

#### [显示 Gamma]

设置显示的 Gamma 值,使图像以忠实于原稿的亮度显示。

为[高级模式]面板 > [色彩模式]选择彩色或[灰度]时,Gamma 值设置将反映在图像中。

#### [预览]

当原稿放在稿台上时,这可预览当前设置。指示扫描区域的裁剪框在预览中显示为虚线。

在预览中,您可以在检查图像时调节设置。

如果没有显示裁剪框,请在预览显示的图像中拖动鼠标来指定想要扫描的区域。

#### [扫描]

使用当前设置扫描原稿。当裁剪框未设置时,它扫描整个原稿。

## 相关主题

**[从应用程序扫描\(P. 31\)](#page-32-0)**

故障排除

# 故障排除

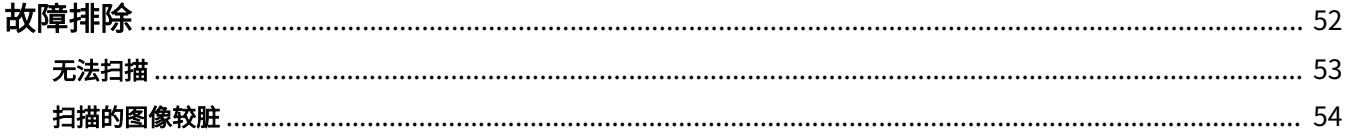

故障排除

<span id="page-53-0"></span>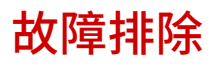

本部分说明对常见问题的解决方法。

Readme 文件中还包括限制和注意事项。

**[无法扫描\(P. 53\)](#page-54-0)**

**[扫描的图像较脏\(P. 54\)](#page-55-0)**

故障排除

<span id="page-54-0"></span>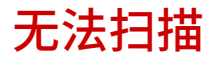

如果扫描无法启动、计算机无法识别扫描仪或者无法执行扫描,可能是以下原因引起的。

请遵循每个"补救办法"中的说明。

#### 原因 1.

#### **设备设置未正确配置**

#### 补救办法

检查计算机和设备的连接状态及设置。

- 如果是通过 Bonjour 连接的,请在控制面板中检查 Bonjour 是否处于不稳定的状态。
- 如果是通过 USB 集线器进行 USB 连接,请检查能否通过直接连接计算机的 USB 进行扫描。如果可以扫描,请检查 USB 集线器是否正确运行。

#### 原因 2.

#### **远程扫描仪功能离线**

#### 补救办法

将设备的远程扫描仪功能设为在线。有关详细信息,请参阅设备手册。

#### 原因 3.

**在您使用的实用工具软件 (MF Scan Utility 或 MF Toolbox) 中未设置设备**

#### 补救办法

安装驱动程序后,必须在实用工具软件中注册设备。

### 原因 4.

**如果使用的是 ScanGear MF,则[原稿放置]未正确设置**

#### 补救办法

在[高级模式]对话框的[原稿放置]中正确设置原稿在设备中的放置位置。

### 相关主题

**[扫描自 MF Scan Utility\(P. 27\)](#page-28-0) [扫描自 MF Toolbox\(P. 28\)](#page-29-0)**

# <span id="page-55-0"></span>扫描的图像较脏

如果设备的扫描部分较脏,或者原稿不清晰,可能是以下原因引起的。请遵循每个"补救办法"中的说明。

#### 原因 1.

#### **稿台玻璃或稿台盖脏了**

#### 补救办法

清洁稿台玻璃、稿台盖或送纸器扫描区域。有关详细信息,请参阅设备手册。

#### 原因 2.

#### **原稿状况不好**

#### 补救办法

实用工具软件中的修正处理可改善扫描图像的质量。在实用工具软件中设置与设备对应的设置。

- MF Scan Utility 在[设置]对话框的[扫描选项]面板中 > [图像处理设置]中的设置
- MF Toolbox 扫描对话框的[扫描]面板中的设置
- ScanGear MF [高级模式]面板中的设置

### 相关主题

- **[MF Scan Utility 设置\(P. 35\)](#page-36-0)**
- **[MF Toolbox 设置\(P. 42\)](#page-43-0)**
- **[ScanGear MF 设置\(P. 47\)](#page-48-0)**

This Font Software is licensed under the SIL Open Font License, Version 1.1.

This license is copied below, and is also available with a FAQ at: http://scripts.sil.org/OFL

-----------------------------------------------------------

SIL OPEN FONT LICENSE Version 1.1 - 26 February 2007

PREAMBLE

The goals of the Open Font License (OFL) are to stimulate worldwide development of collaborative font projects, to support the font creation efforts of academic and linguistic communities, and to provide a free and open framework in which fonts may be shared and improved in partnership with others.

The OFL allows the licensed fonts to be used, studied, modified and redistributed freely as long as they are not sold by themselves. The fonts, including any derivative works, can be bundled, embedded, redistributed and/or sold with any software provided that any reserved names are not used by derivative works. The fonts and derivatives, however, cannot be released under any other type of license. The requirement for fonts to remain under this license does not apply to any document created using the fonts or their derivatives.

#### DEFINITIONS

"Font Software" refers to the set of files released by the Copyright Holder(s) under this license and clearly marked as such. This may include source files, build scripts and documentation.

"Reserved Font Name" refers to any names specified as such after the copyright statement(s).

"Original Version" refers to the collection of Font Software components as distributed by the Copyright Holder(s).

"Modified Version" refers to any derivative made by adding to, deleting, or substituting -- in part or in whole -- any of the components of the Original Version, by changing formats or by porting the Font Software to a new environment.

"Author" refers to any designer, engineer, programmer, technical writer or other person who contributed to the Font Software.

#### PERMISSION & CONDITIONS

Permission is hereby granted, free of charge, to any person obtaining a copy of the Font Software, to use, study, copy, merge, embed, modify, redistribute, and sell modified and unmodified copies of the Font Software, subject to the following conditions:

1) Neither the Font Software nor any of its individual components, in Original or Modified Versions, may be sold by itself.

2) Original or Modified Versions of the Font Software may be bundled, redistributed and/or sold with any software, provided that each copy contains the above copyright notice and this license. These can be included either as stand-alone text files, human-readable headers or in the appropriate machine-readable metadata fields within text or binary files as long as those fields can be easily viewed by the user.

3) No Modified Version of the Font Software may use the Reserved Font Name(s) unless explicit written permission is granted by the corresponding Copyright Holder. This restriction only applies to the primary font name as presented to the users.

4) The name(s) of the Copyright Holder(s) or the Author(s) of the Font Software shall not be used to promote, endorse or advertise any Modified Version, except to acknowledge the contribution(s) of the Copyright Holder(s) and the Author(s) or with their explicit written permission.

5) The Font Software, modified or unmodified, in part or in whole, must be distributed entirely under this license, and must not be distributed under any other license. The requirement for fonts to remain under this license does not apply to any document created using the Font Software.

#### **TERMINATION**

This license becomes null and void if any of the above conditions are not met.

#### DISCI AIMER

THE FONT SOFTWARE IS PROVIDED "AS IS", WITHOUT WARRANTY OF ANY KIND, EXPRESS OR IMPLIED, INCLUDING BUT NOT LIMITED TO ANY WARRANTIES OF MERCHANTABILITY, FITNESS FOR A PARTICULAR PURPOSE AND NONINFRINGEMENT OF COPYRIGHT, PATENT, TRADEMARK, OR OTHER RIGHT. IN NO EVENT SHALL THE COPYRIGHT HOLDER BE LIABLE FOR ANY CLAIM, DAMAGES OR OTHER LIABILITY, INCLUDING ANY GENERAL, SPECIAL, INDIRECT, INCIDENTAL, OR CONSEQUENTIAL DAMAGES, WHETHER IN AN ACTION OF CONTRACT, TORT OR OTHERWISE, ARISING FROM, OUT OF THE USE OR INABILITY TO USE THE FONT SOFTWARE OR FROM OTHER DEALINGS IN THE FONT SOFTWARE.